## Zwei Rechtecke

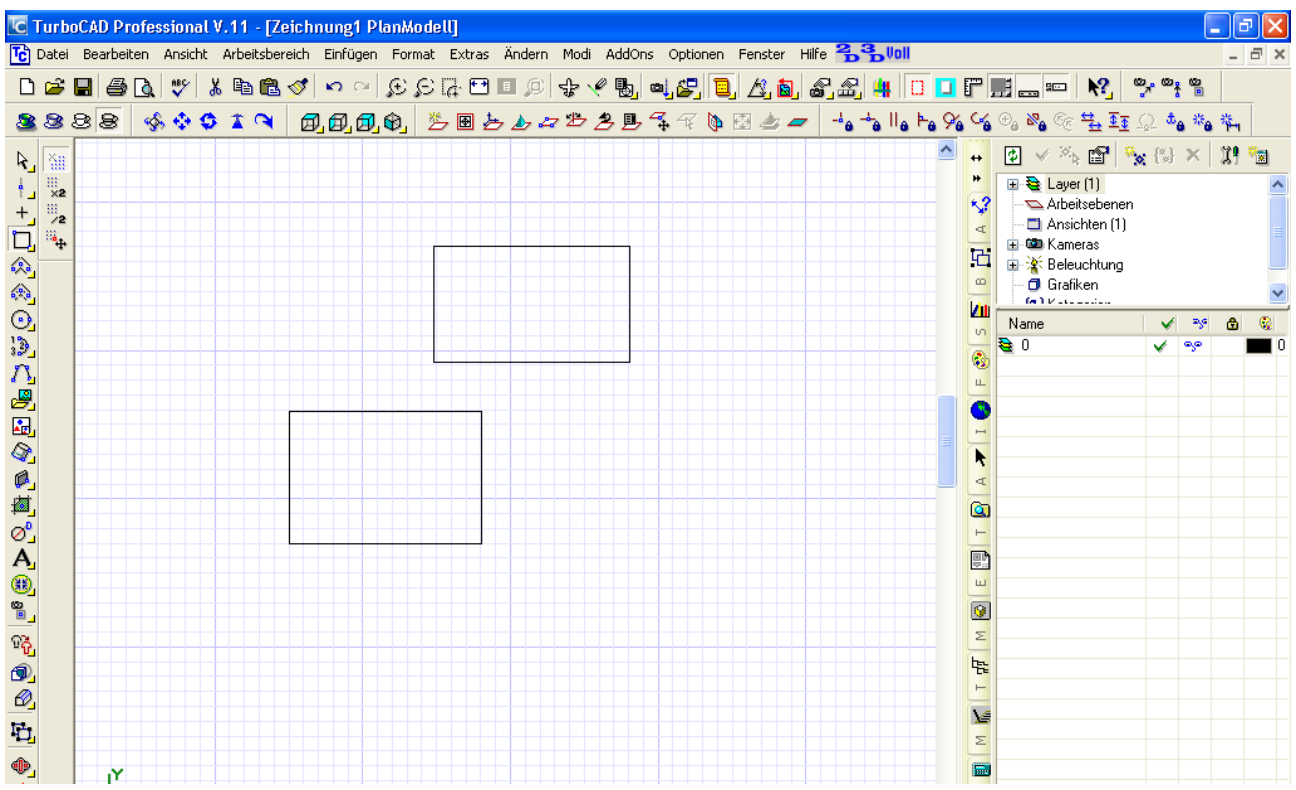

Um ein Objekt auswählen zu können muss das Auswahlwerkzeug aktiviert werden, welches sich normalerweise links oben befindet.

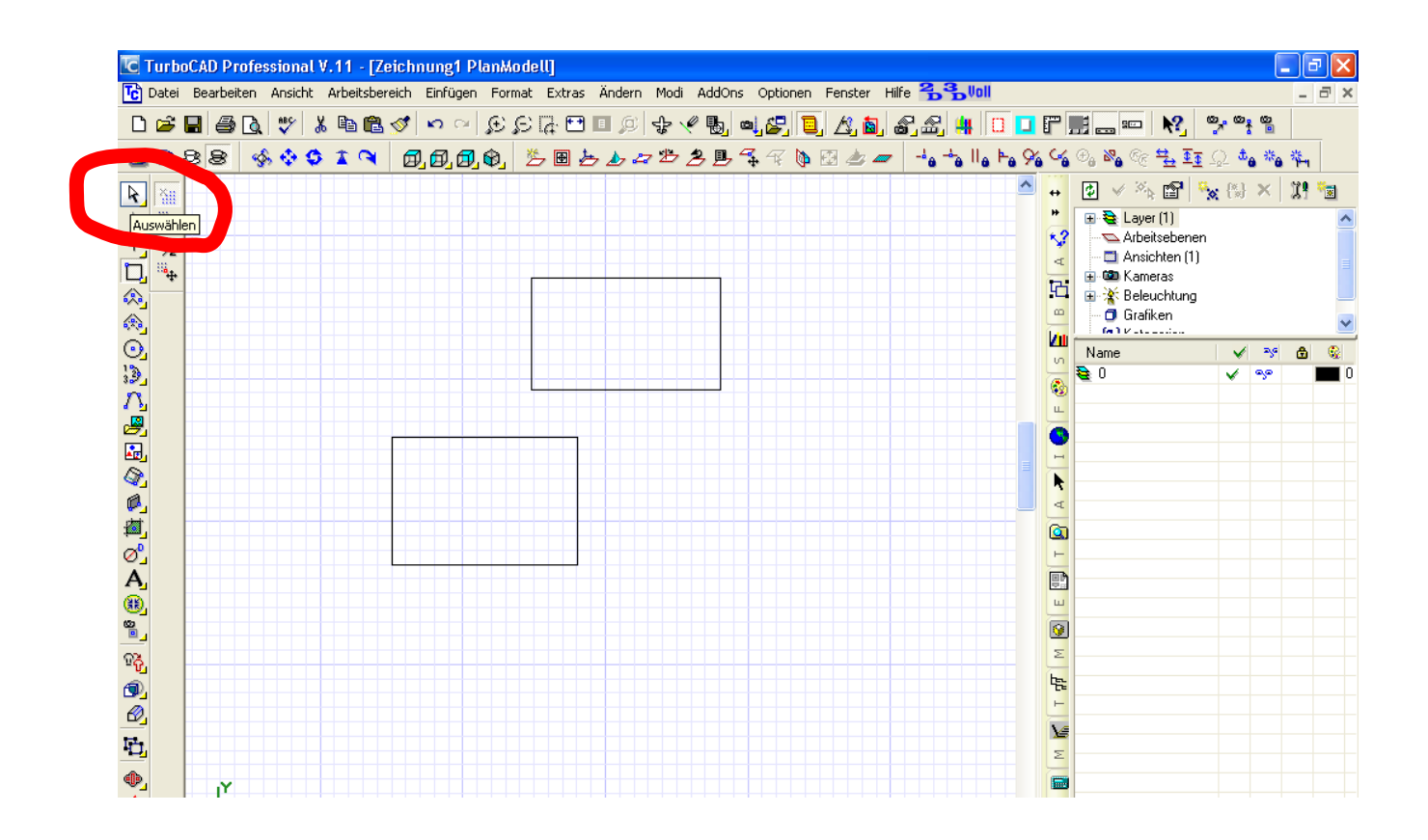

Der Cursor ändert sich zu einem Pfeil. Mit diesem Pfeil das gewünschte Rechteck an einer Kante anklicken. Es ändert seine Farbe.

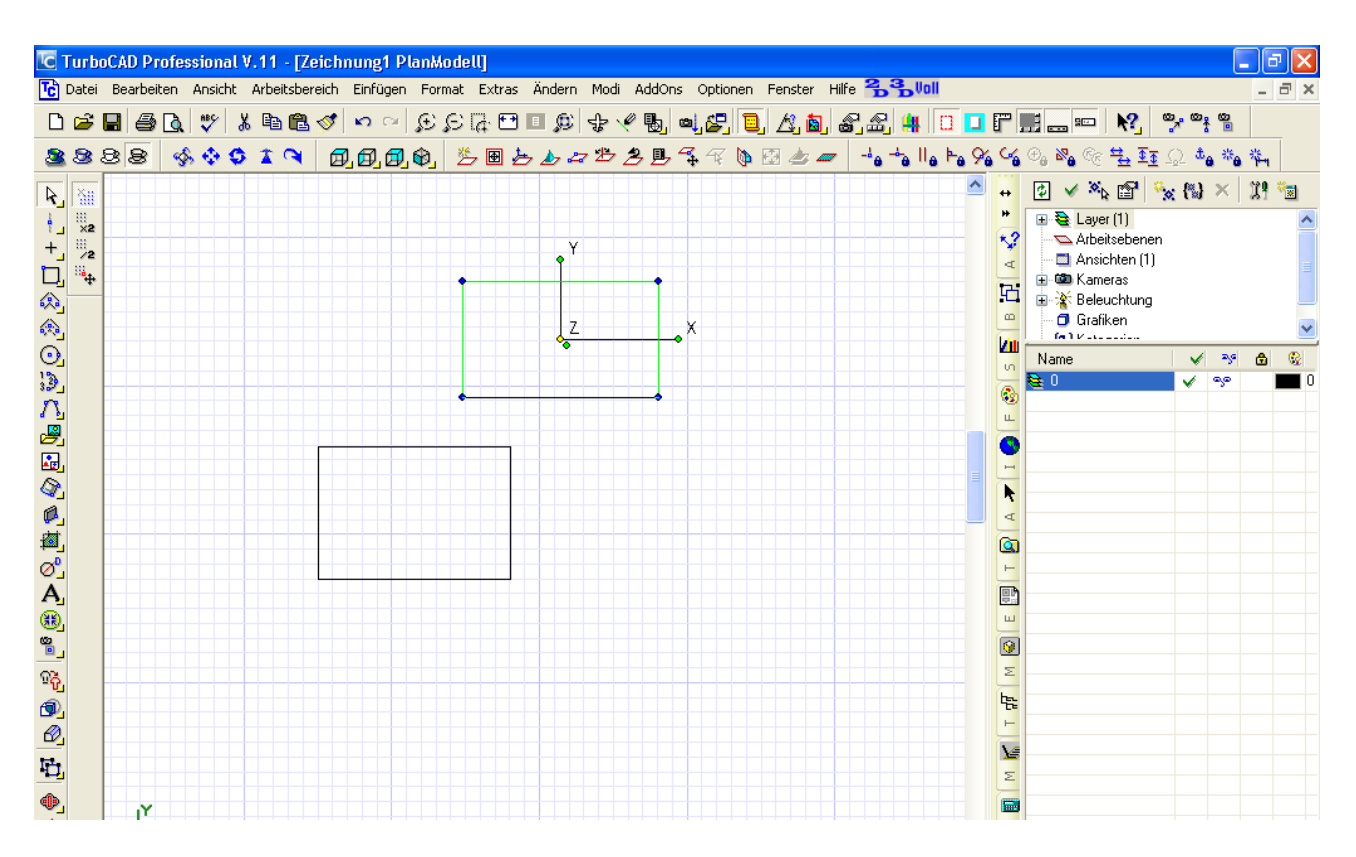

Den Rest musst du dir vorstellen, da meine Prints die Cursors nicht mitnehmen.

Wenn du also bei obigen Bild mit dem Cursor über das x,y,z Koordinatensystem fährst, ändert sich der Cursor ständig, je nachdem was du mit Ihm machen kannst.

Was dein Problem betrifft ist folgendes: beim Verschieben schnappt das Rechteck dort ein wo der gelbe Punkt ist. D.h. Der gelbe Punkt muss vorher an die Stelle plaziert werden mit welcher das Rechteck einschnappen soll, vorzugsweise eine Ecke, und das geht so:

du drückst "D" auf deiner Tastatur, es erscheint eine Hand mit einem Kreuz. Das Kreuz bringst du jetzt in die Nähe der Ecke wo es einschnappen soll und drückst "V".

Sieht dann so aus:

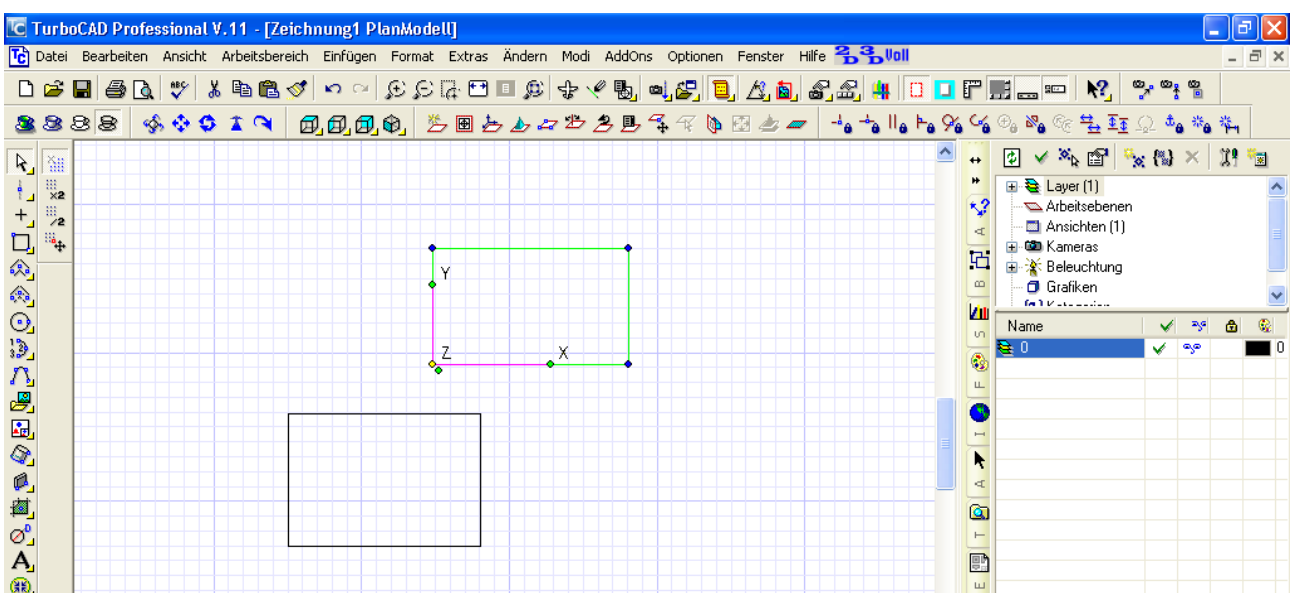

Jetzt gehst du mit deinem Cursor über den gelben Punkt bis ein Doppelpfeil erscheint, drückst die linke Maustaste ( Nicht loslassen ) und kannst das Teil an den Ort deiner Wahl ziehen. Wenn du in der Nähe von relevanten Punkten bist, sprich Endpunkt, Mittelpunkt und was es sonst noch so gibt, kannst du die entsprechenden Hotkeys verwenden und das Teil schnappt dort ein.

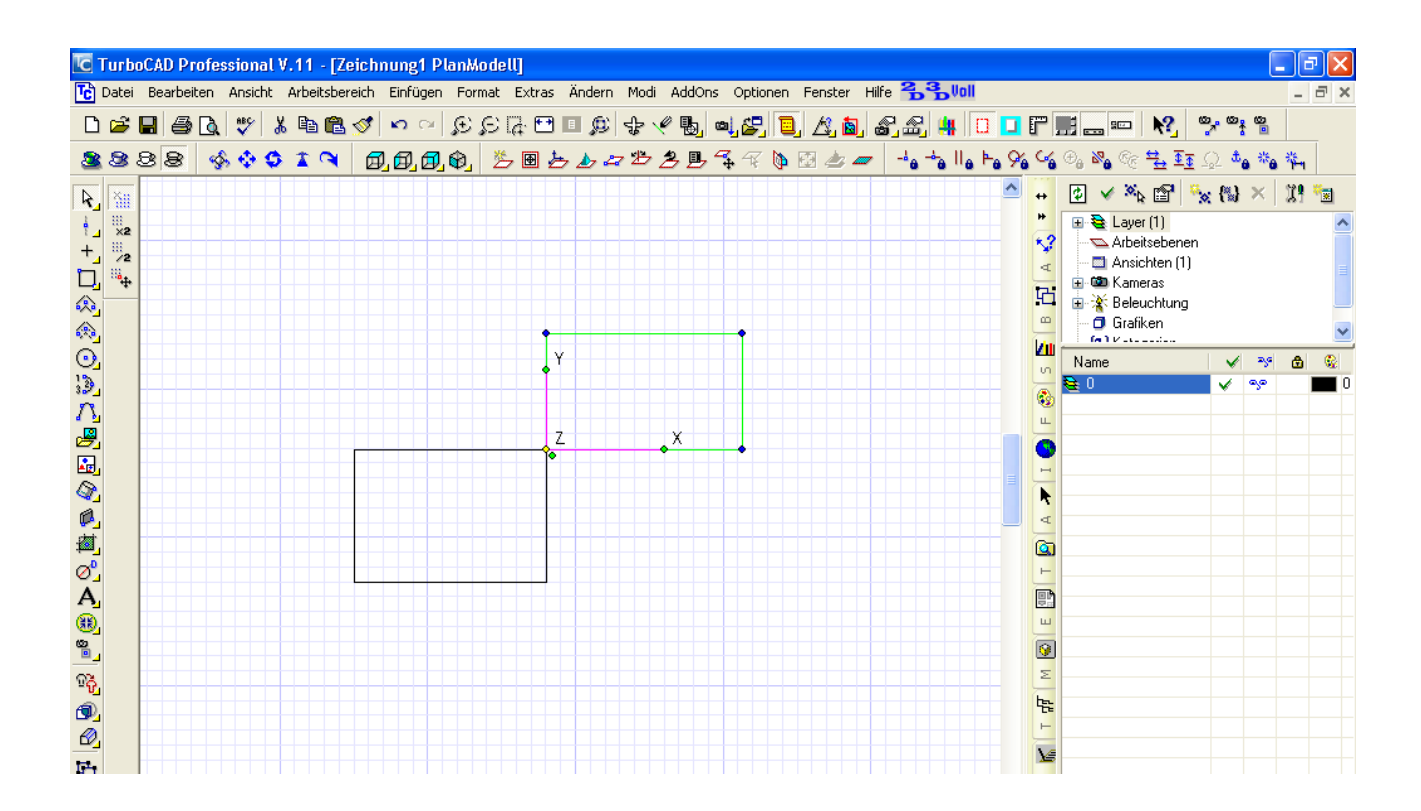